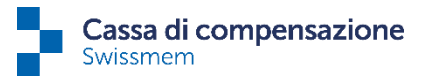

# **Guida per il passaggio alla delega permanente**

In pochi passi le spiegheremo come effettuare la conversione iniziale. Se ha domande, non esiti a chiamarci.

### **Passo 1a (passaggio alla delega di più collaboratori)**

Per accedere alle impostazioni di delega, selezioni i 3 puntini nell'angolo superiore destro dello schermo, accanto al Suo nome.

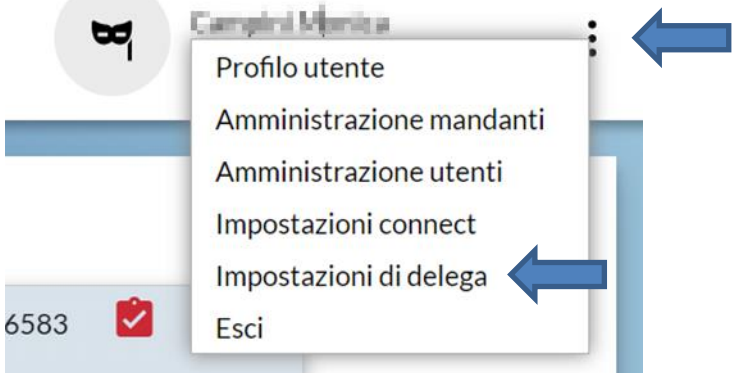

Per attivare la delega per i collaboratori, vada alla pagina "Impostazioni di delega", clicchi di nuovo sui 3 puntini in alto a destra e selezioni "Importazione deleghe".

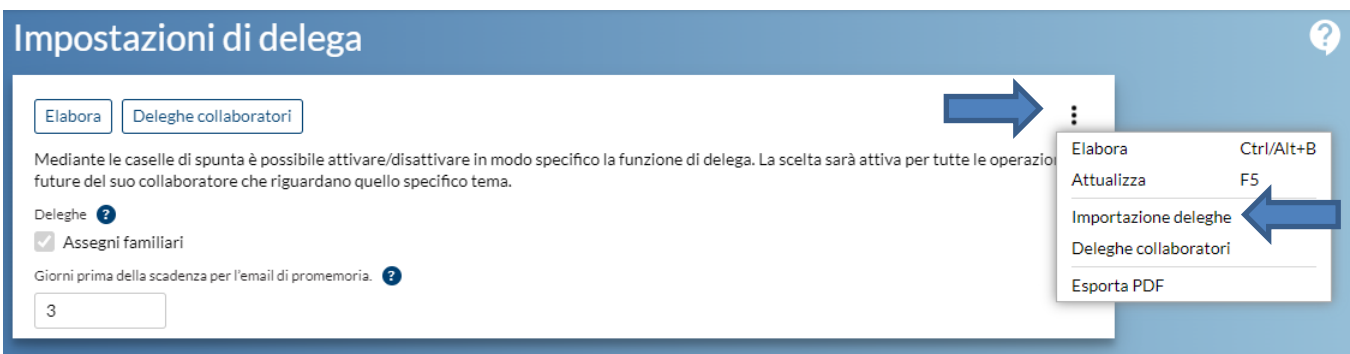

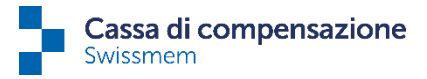

Alla pagina "Importazione di utenti connect@Private" troverà il nostro modello Excel in cui potrà inserire i collaboratori desiderati che devono utilizzare la delega permanente.

In seguito può caricare questo file cliccando su "Importazione". I dati verranno così inseriti nel sistema. Si noti che l'importazione può essere effettuata solo dall'amministratore di connect.

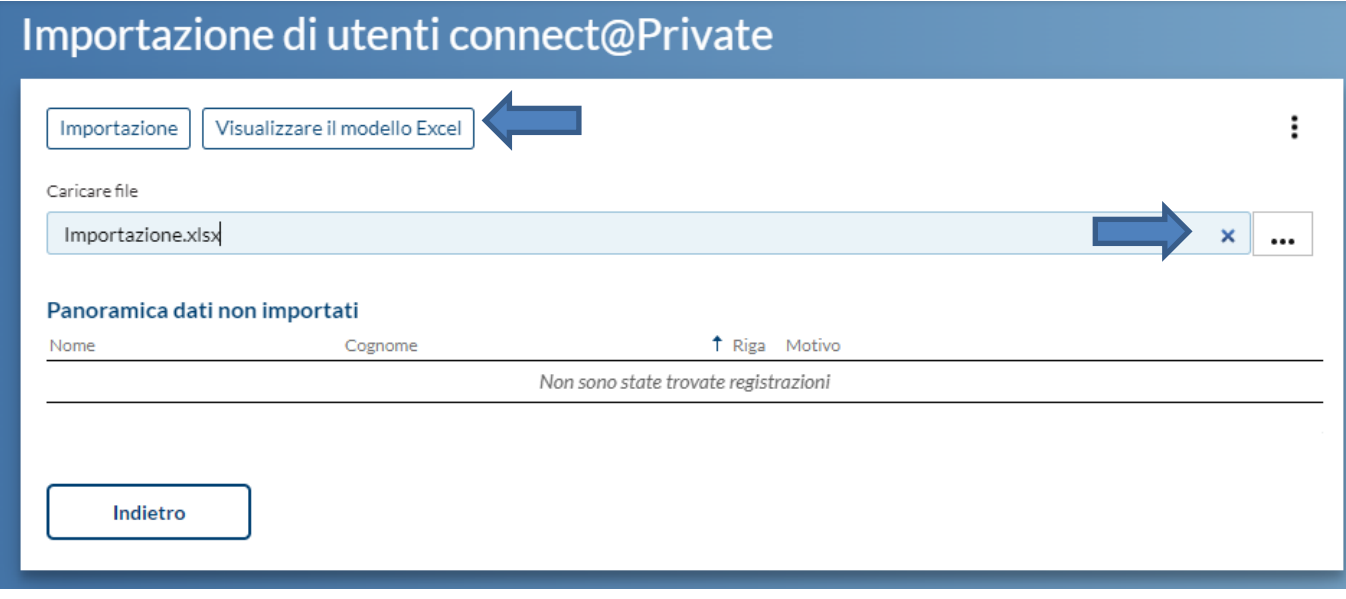

Può confrontare i dati caricati con questo messaggio:

 $\mathbf{a}$ 1 riga(he) sono state lette e 1 riga(he) sincronizzate.

**Attenzione:** se un indirizzo e-mail è già esistente, i dati non possono essere sovrascritti. A tal fine, segua il passo 1b.

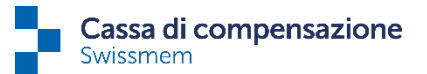

## **Passo 1b (passaggio alla delega di un singolo collaboratore)**

Per impostare la delega permanente per un singolo collaboratore, bisogna prima inserire l'indirizzo e-mail. Nella "Lista dei collaboratori" scelga il collaboratore desiderato facendo un doppio clic sulla sua riga.

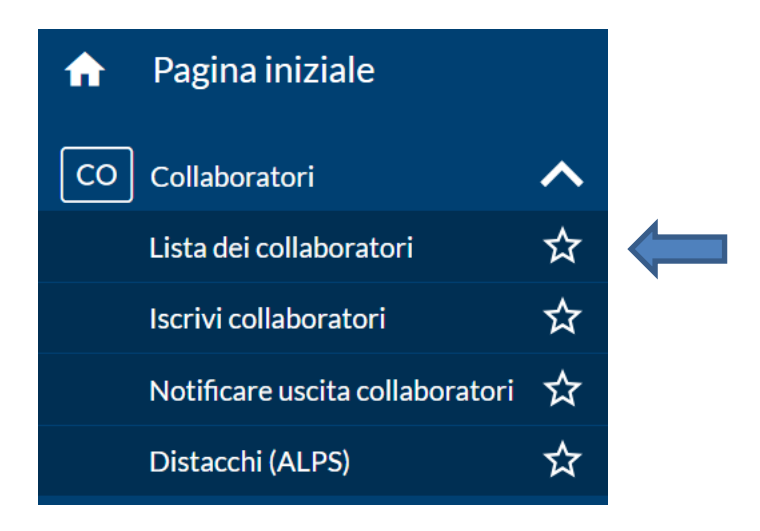

Per inserire o modificare l'indirizzo e-mail, clicchi sui 3 puntini e selezioni "Modifica dati di contatto", inserisca i dati e ce li trasmetta.

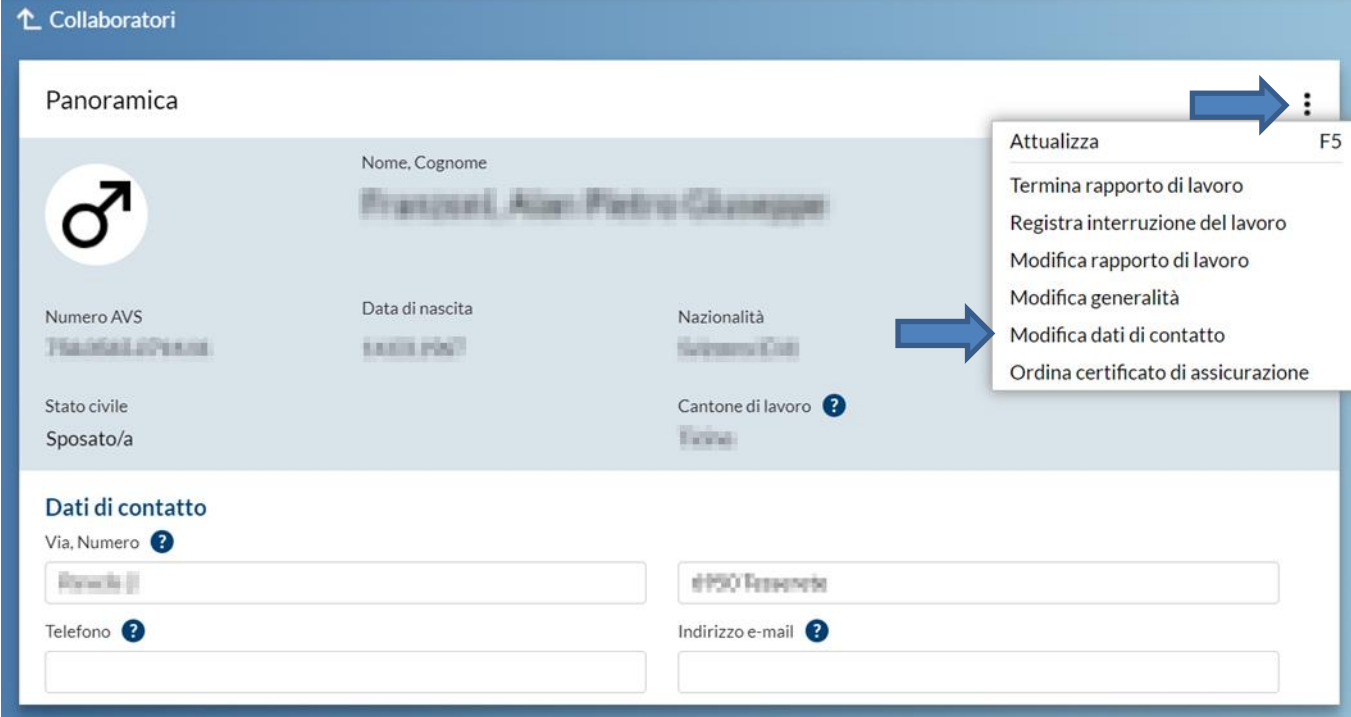

Questa procedura avvia un processo per noi. Non appena avremo elaborato questo processo, l'attivazione della delega è possibile e potrà continuare con il passo 2. Quando l'indirizzo e-mail è visibile nella lista delle deleghe (vedi passo 2) il processo da parte nostra è stato elaborato e potrà procedere al passo successivo.

Pfingstweidstrasse 102 Casella postale 42 8037 Zürich

[www.ak-swissmem.ch](http://www.ak-swissmem.ch/) info@ak-swissmem.ch

T 044 388 34 34 Zürcher Kantonalbank IBAN CH45 0070 0110 0016 7770 7 Clearing 700

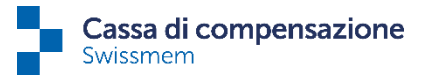

#### **Passo 2 (attivazione/disattivazione)**

Per verificare l'attivazione della delega permanente torni alla pagina "Impostazioni di delega" e clicchi su "Deleghe collaboratori".

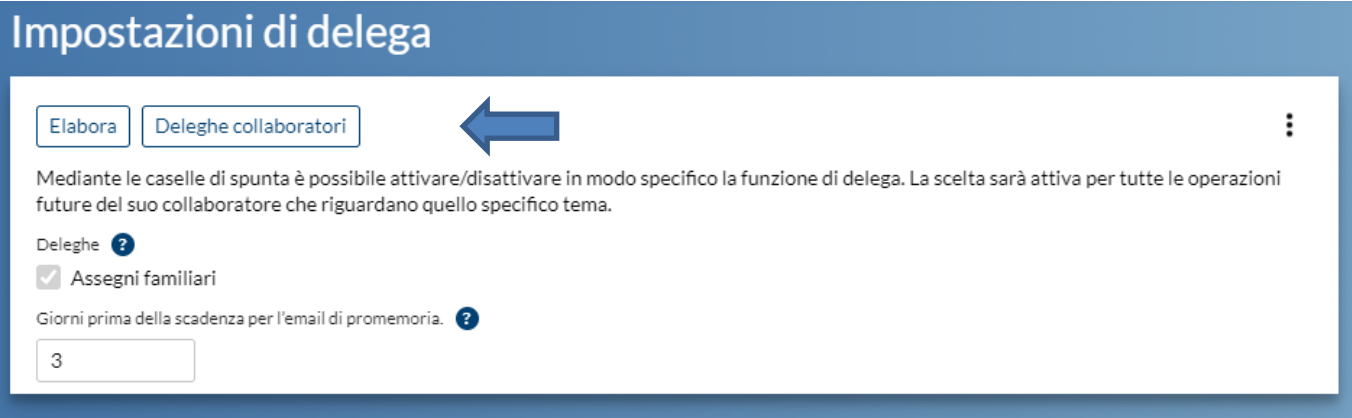

Otterrà la lista dei collaboratori con delega.

Per attivare la delega per un singolo collaboratore, occorre innanzitutto inserire l'indirizzo e-mail (passo 1b), quindi premere il pulsante "Elabora" e selezionare la casella "Delegazione attiva".

La delega permanente si disattiva deselezionando la stessa casella.

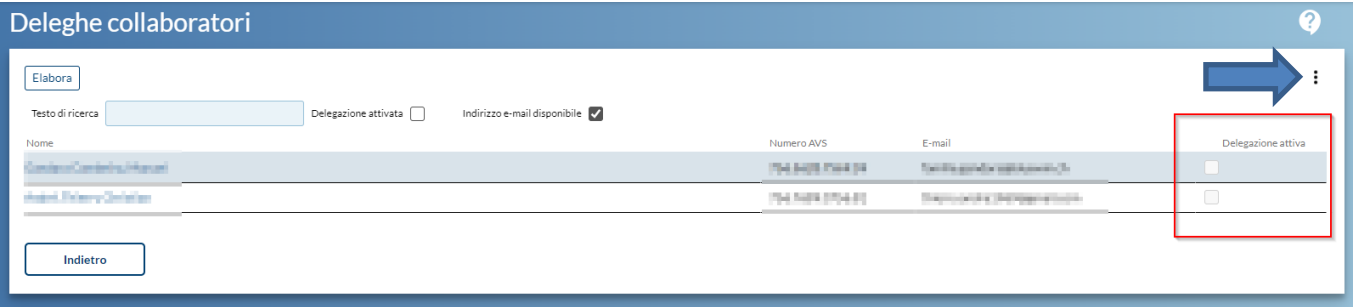

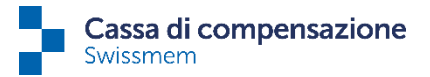

#### **Passo 3 (promemoria)**

Nelle impostazioni di delega è inoltre possibile inserire il numero di giorni prima della scadenza, per scegliere con quanto anticipo ricevere l'e-mail di promemoria. Si noti che il tempo di preavviso non può essere impostato individualmente per ogni singolo utente di connect, ma la stessa impostazione si applicherà a tutti gli utenti e a tutti i collaboratori con delega.

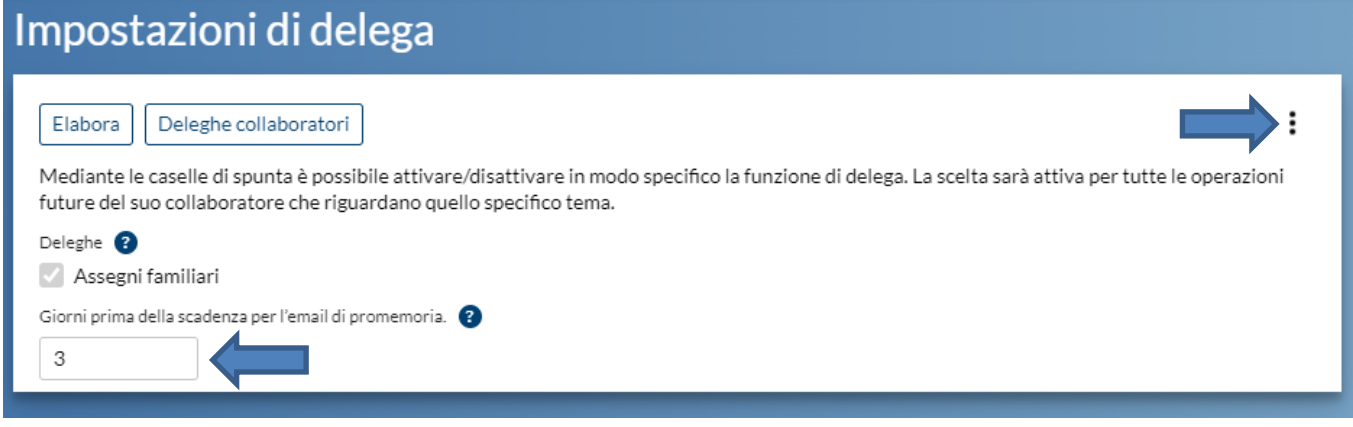

#### **Da notare:**

L'attivazione/disattivazione della delega si applica solo alle mansioni future.

Quando ci viene segnalata l'uscita di un collaboratore, la delega viene automaticamente annullata (non solo alla data di uscita) e le mansioni in sospeso e quelle future vengono di nuovo trasmesse automaticamente all'ufficio del personale.

**Qualora si faccia uso della delega permanente, preghiamo gentilmente l'ufficio Risorse Umane di informare i Suoi collaboratori, in modo che le nostre e-mail non vengano trattate come e-mail di phishing. Grazie mille.**